# **Instruktioner för bokning via TimeEdit Web på GU**

Observera tidsreglernal Boka max 4 2-timmarspass/vecka

Gå till<https://cloud.timeedit.net/gu/web>

### Välj För Studenter

Logga in med samma användaruppgifter som till Studentportalen

# Välj Lokalbokning för studenter

LOKALBOKNING FÖR STUDENTER

SCHEMA FÖR INLOGGAD STUDENT

#### **BOKA TERAPIRUM**

s sista 3 terminer och Psykoterapeutprogrammet. Behörigheten kommer att aktiveras 8 januari.

VISNING HUR TERAPIRUMMEN ÄR BOKADE

**BOKA DATOR FÖR DIGITAL TENTAMEN** 

# **Steg 1. Välj datum, lokal och tid.**

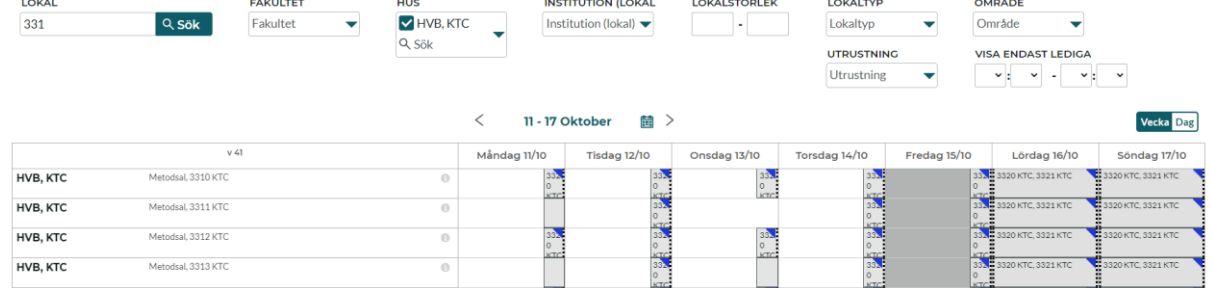

Du ser de lokaler du har behörighet att boka.

Klicka på den dag du vill boka. Kalendern öppnar den dagen. Klicka på den tiden du vill starta bokningen. Standard är 45 minuter.

# **Steg 2. Lägg till övriga objekt:**

**Tid:** ändra tiden till den tid du vill boka

**Ändamål**: sök fram "Grupparbete", "Egen övning" eller liknande. För att se alla alternativ tryck sök utan att skriva något i rutan.

**Kommentar** (255 tkn): Möjlighet att skriva en förklarande kommentar.

Välj "Boka" för att komma till steg 3

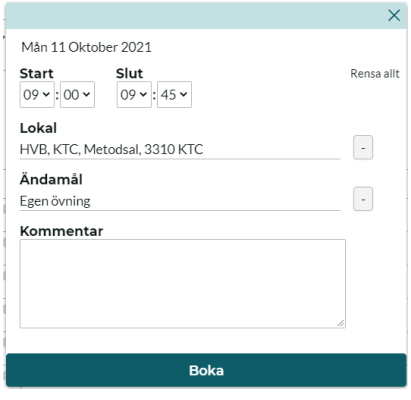

# **Steg 3 Bokningsbekräftelse**

Du ser nu bokningsbekräftelsen på skärmen.

Välj "skicka bokningsbekräftelse" om du vill eller "fortsätt boka" för att komma tillbaka till steg 1.

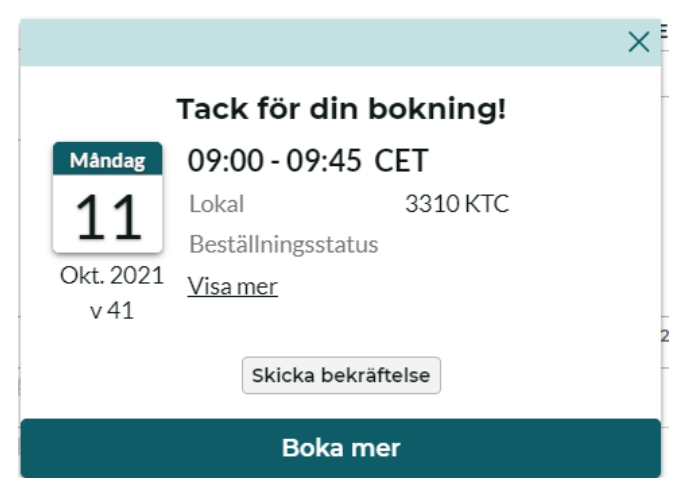

# **Mina bokningar**

Under mina bokningar kan du se de senaste bokningarna du har gjort. Du kan klicka på "visa fler" för att se alla dina bokningar. För att ändra eller avboka en bokning, klicka på bokningen.

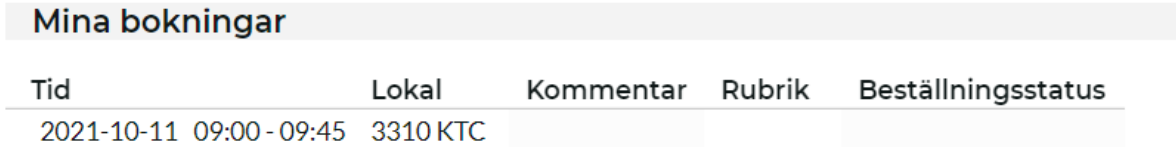

För att avboka klicka på Ändra/Avboka.